1. On [www.cedarhammockgolf.com](http://www.cedarhammockgolf.com/) sign into your Cedar Hammock Account.

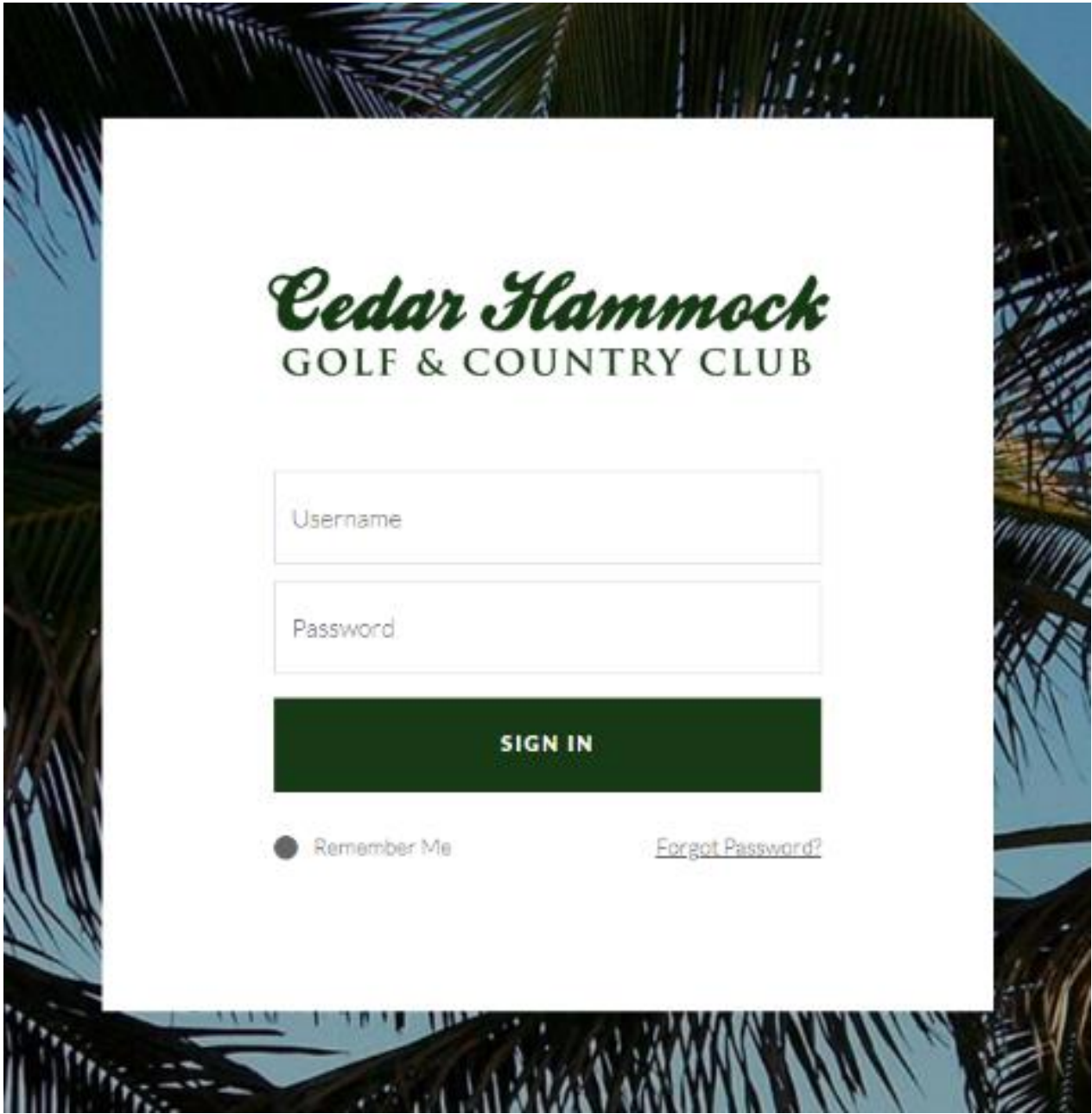

2. Once you have logged in to your Cedar Hammock account, simply move your cursor over the **Dining** tab located on the top right of the webpage's navigation bar and left click on it.

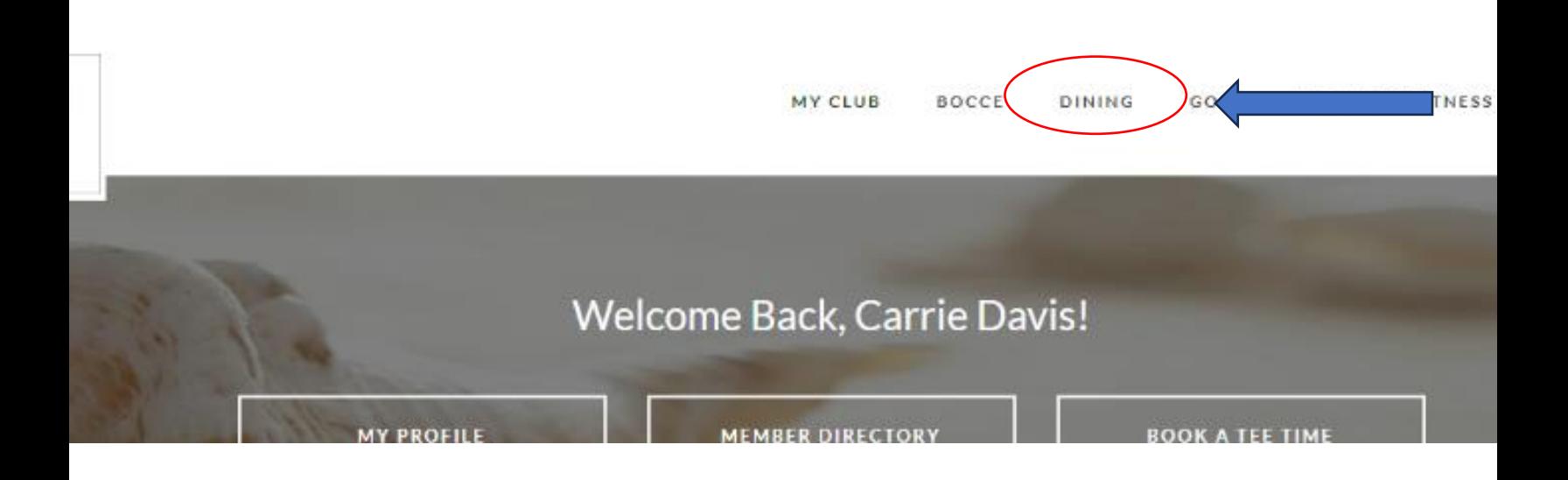

- 3. Once you click, you should be directed to the page shown below:
- 4. Click on "Dining Reservations" to be redirected to the online reservation's portal.

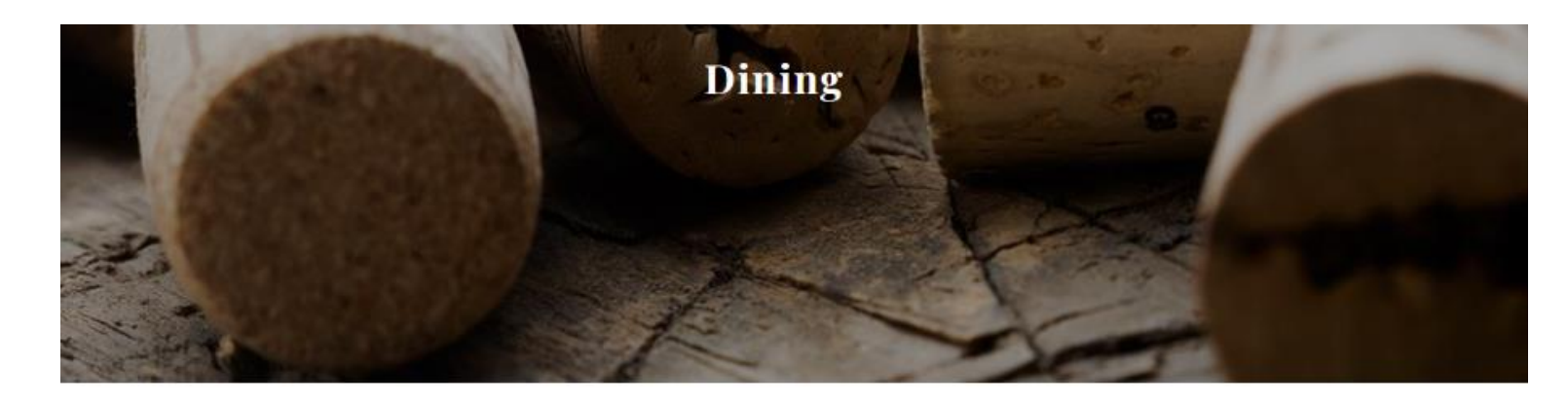

## **DINING RESERVATIONS**

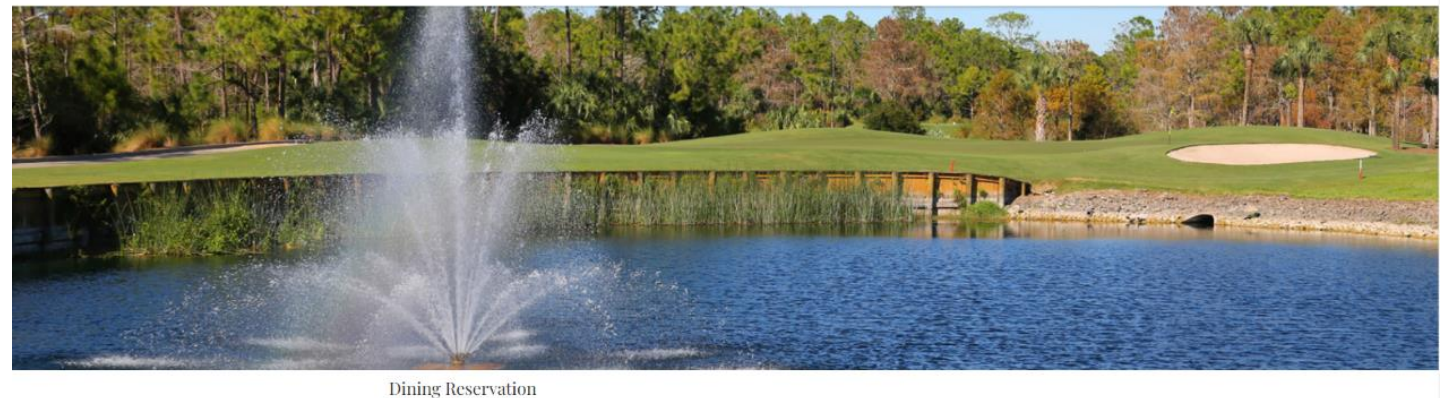

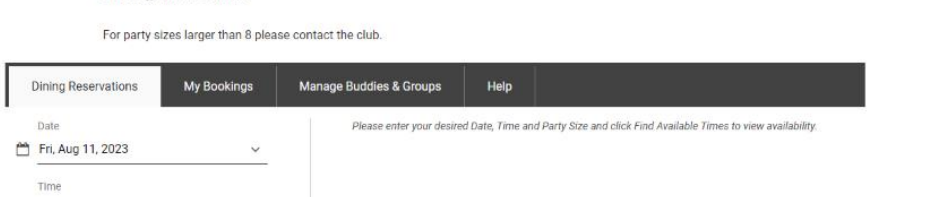

5. Please choose a date from the calendar that shows availability. Keep in mind that reservations can only be made up to one week in advance.

**Dining Reservation** 

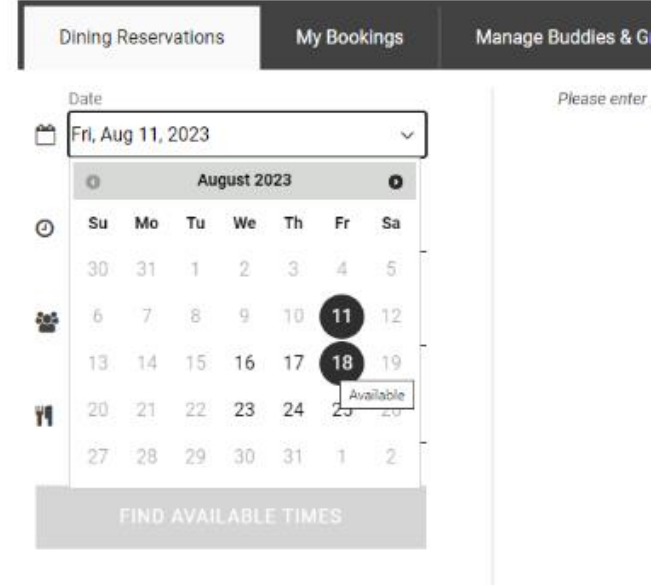

For party sizes larger than 8 please contact the club.

6. Please choose a time that is currently available.

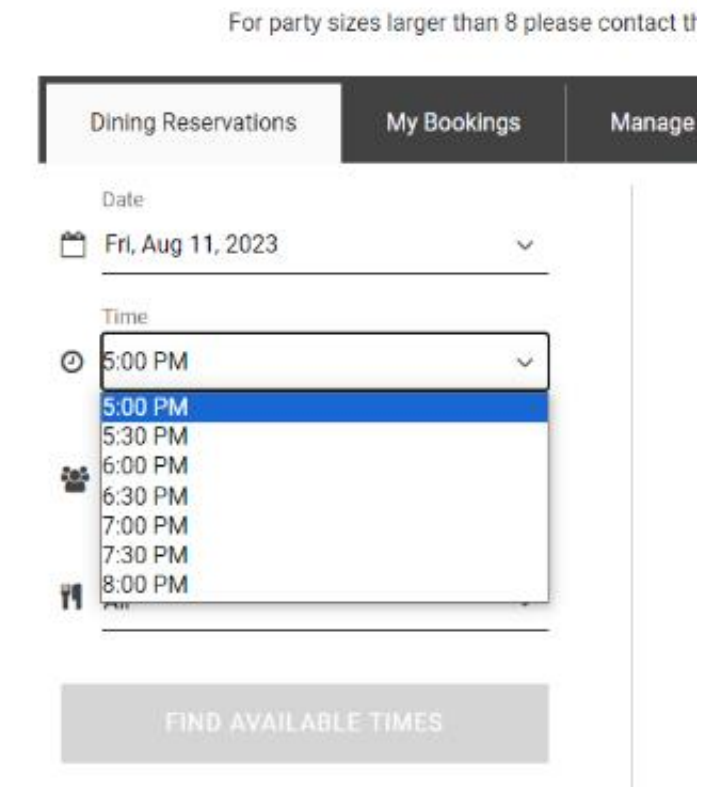

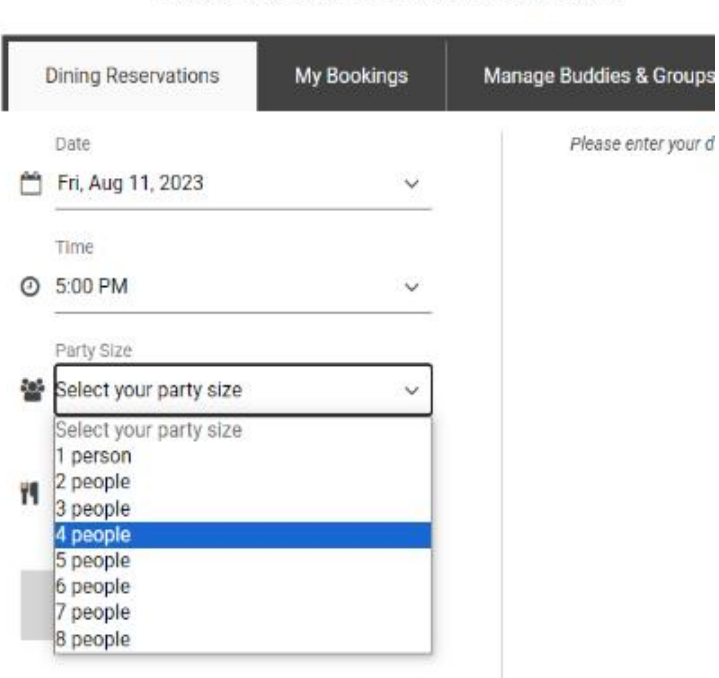

For party sizes larger than 8 please contact the club.

7. Please indicate the number of individuals in your group. Please note that groups with more than 8 people are not permitted. If your group exceeds this limit, kindly reach out to the club at (239) 354- 2100.

8. Please choose from the available rooms. Kindly note that the Veranda is currently undergoing construction and therefore cannot be reserved at this time.

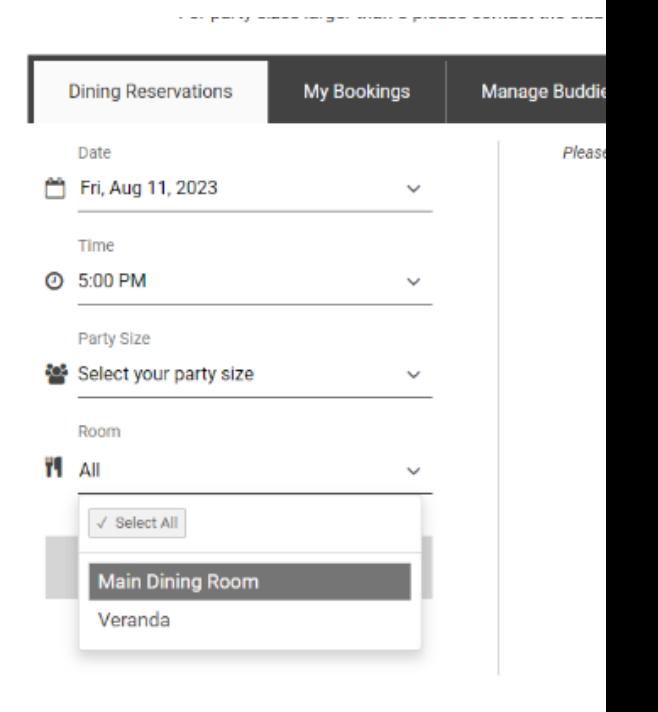

9. Please click on the "Find Available Times" button.

## **FIND AVAILABLE TIMES**

10.If you see an available option for the time you want, simply click the "Reserve for\_\_\_\_\_" button.

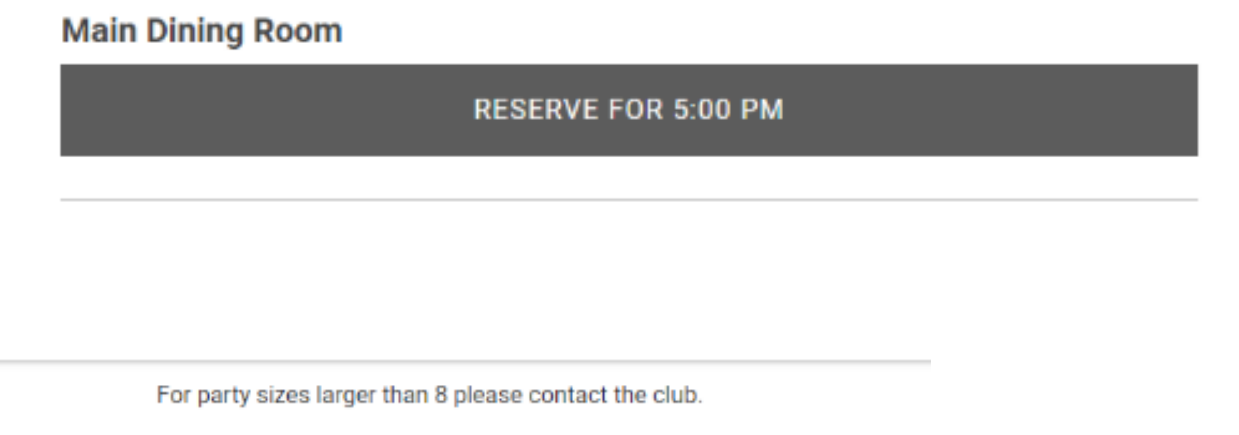

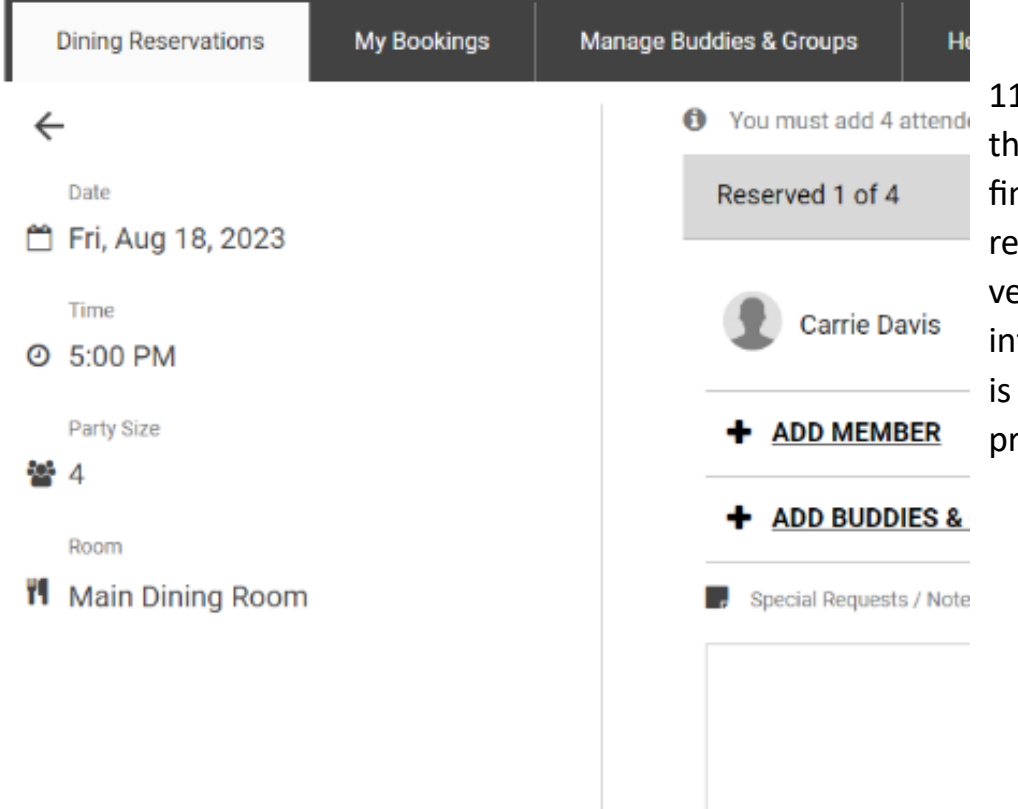

11. On the left side of the screen, you can find a summary of your reservation. Please verify that all the information mentioned is accurate before proceeding.

12.Please provide the names of the individuals who will be accompanying you for this reservation. To do so, please select "Add Member" or "Add Guests." Alternatively, you can "Add Buddies & Groups" If you have them preselected.

When "Add Member" is selected, Carrie Davis you can search for their name in the search bar that appears. When "Add Guest" is selected, you  $+$  ADD MEMBER + ADD GUEST will be asked to enter their first and last name, along with an email **+** ADD BUDDIES & GROUPS address.

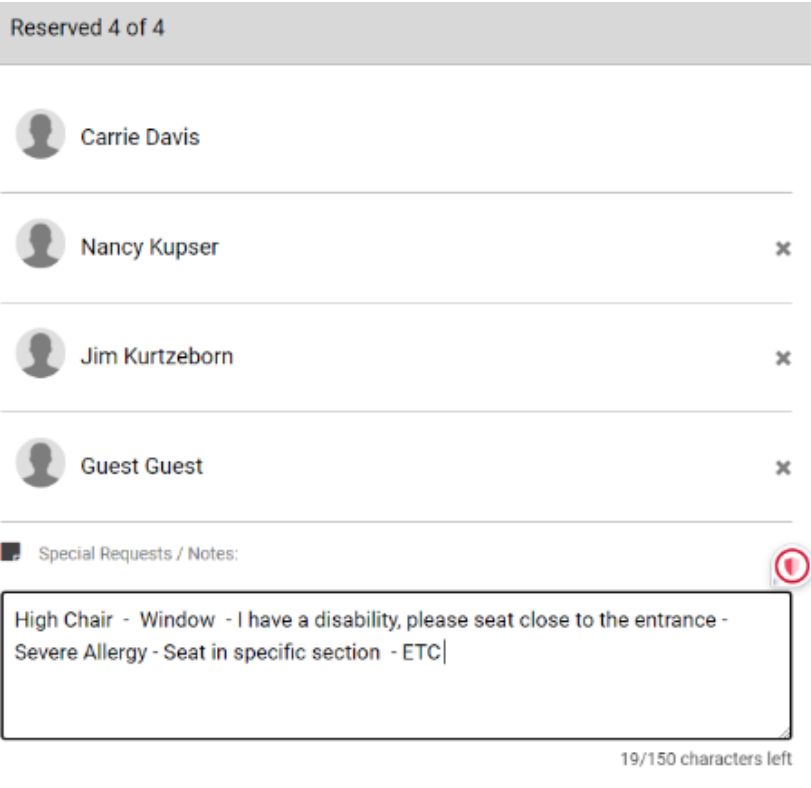

13. Kindly provide any specific requirements or requests in the designated special request/notes box.

14. Once all attendees and special requests are added, please review booking details once more before selecting "Book Now."

**BOOK NOW** 

15. After clicking on the "Book Now" button, you can expect to receive a confirmation email. Additionally, you will be directed to a page confirming that your reservation is complete, which will include the details of your booking.

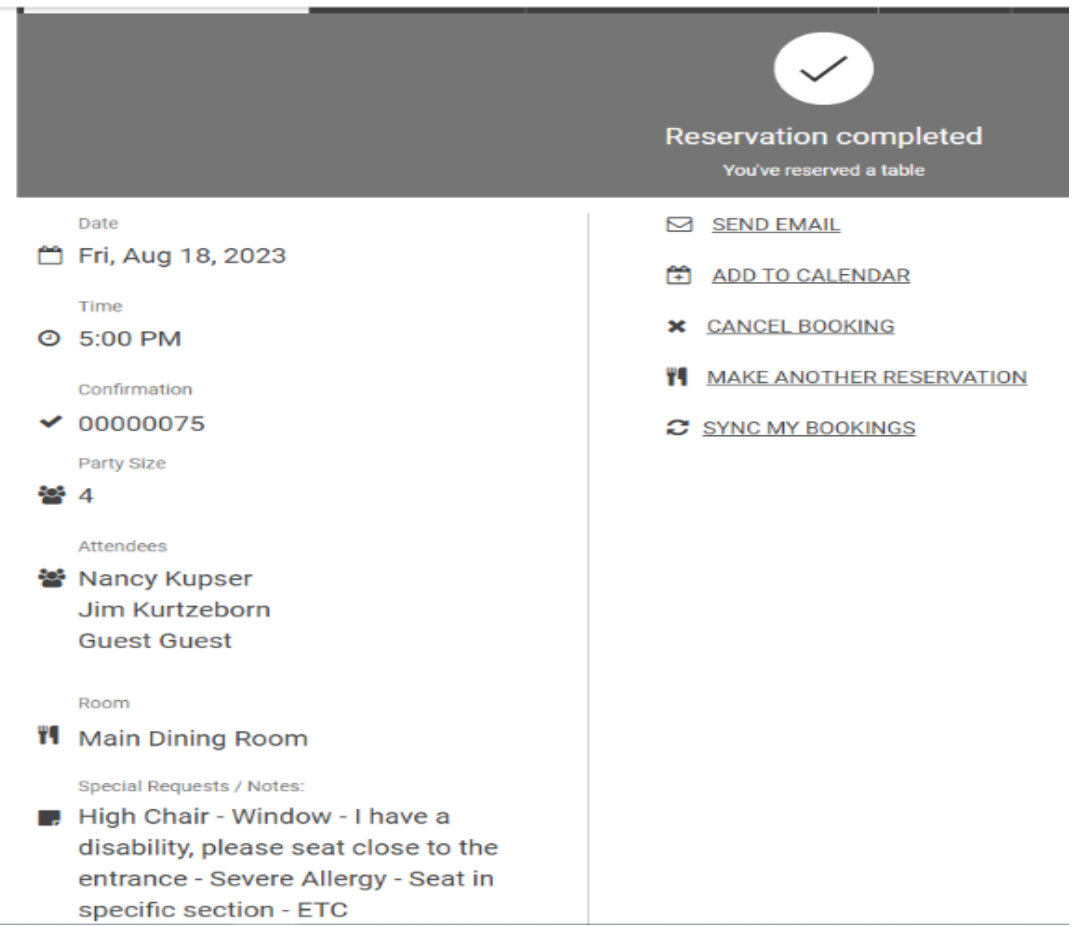

16. After completing a reservation, members may review the reservation by logging back onto the website, following the above steps  $1 - 4$ , and select "My Bookings."

## **Dining Reservation**

For party sizes larger than 8 please contact the

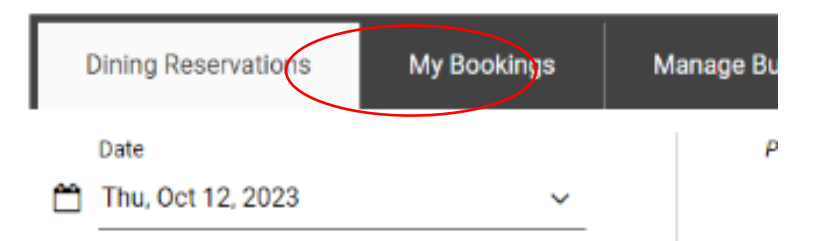

17. The following page will display all upcoming bookings you have made and the option to cancel the booking. If you need to change a reservation, please call the Clubhouse at (239) 354 2100.

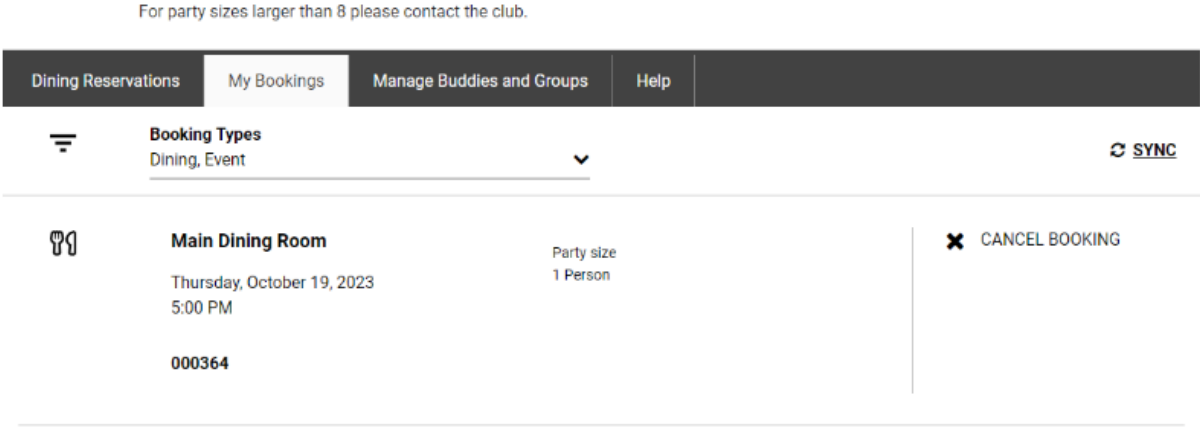